### 更新についてのご案内

年間ライセンス(旧レンタル製品、NISTicket)ご更新方法のご案内です。 ご利用中の製品のバージョンによって、更新用シリアルのご利用方法が変わりますので、 以下の内容をご確認ください。

【旧バージョンのインストーラーをお使いのお客様】

今までの更新と変わらず、ご購入後にお客様でおこなっていただく作業はございません。 ご購入後、販売会社からメールで送られるシリアル、またはマイページで表示されるシリアルについては、 後日郵送される更新手続き完了の証書に記載されますので、間違いが無いことを確認し、証書の保管をお 願い致します。

#### 旧バージョンのアイコン

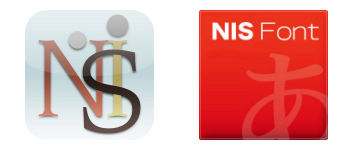

【新バージョンのインストーラーをお使いのお客様】

ご購入後、販売会社からメールで送られるシリアル、またはマイページで表示されるシリアルを、下記 アイコンのインストーラーから入力していただく必要があります。 更新方法につきましては、この PDF の 2 ページ目を参考に作業をお願い致します。

新バージョンのアイコン

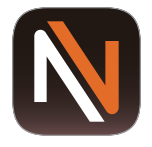

※このアイコン以外の物は全て旧バージョンとなります。 ※2023 年 6 月以降の製品です。

## 新バージョンでの更新方法

2023 年 6 月以降の新バージョンのインストーラー(下記アイコンのもの)をご利用され ているお客様は、以下の手順にて更新作業をお願い致します。

#### 新バージョンのアイコン

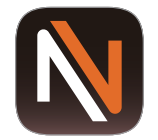

※このアイコン以外の物は全て旧バージョンとなります。 ※2023 年 6 月以降の製品です。

# NISTicket(年間ライセンス)更新方法

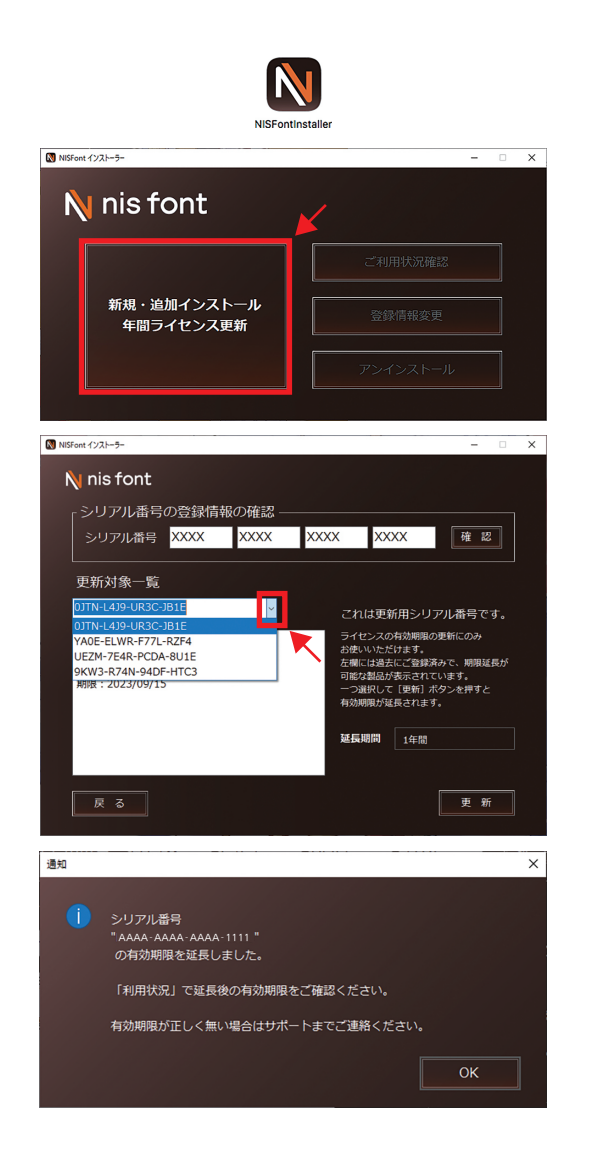

- 更新は「NISFontInstaller」が必要です。 ① アプリケーション一覧から起動します。
- ② 起動後に「新規・追加インストール・年間 ライセンス更新」をクリックし、ログイン 後シリアル入力画面まで進みます。
- ③ シリアル番号の欄に更新用のシリアル番号 を入力し「確認」をクリックします。
- ④ 更新対象一覧の下部の欄右側の▽を押すと 更新可能な「シリアル番号」一覧が表示さ れるので、更新したいシリアル番号を選択 します。
- 選択したシリアル番号の情報が表示されま ⑤ すので、間違いが無いことをご確認のうえ、 「更新」ボタンを押してください。 延長されたの期限の確認は上記 「ご利用状 況の確認」からご確認ください。